## **Geef je Apple de ruimte**

Bert van Dijk (vrijwilliger apple.hcc.nl)

Als je het gevoel krijgt dat de prestaties van je iPhone of iPad enigszins teruglopen, doe er dan iets aan om het te verhelpen. Een oorzaak kan bijvoorbeeld zijn dat je tegen de grenzen van het beschikbare geheugen aan loopt.

1. Wil je snel ruimte vrijmaken op je iPhone of iPad, ga naar *Instellingen> Algemeen> iPhone‐opslag c.q. iPad‐opslag* en wacht tot de opslaggrafiek is opgebouwd.

2. Sla je foto's op in de iCloud‐fotobibliotheek. Let op: als je iCloud‐ruimte hiervoor tekortschiet, betaal er dan iets extra per maand voor aan Apple. Een gratis alternatief is de app **Google Foto's.**

3. Na het verwijderen van foto's worden deze nog dertig da‐ gen bewaard in het album **Recent verwijderd.** In dit iPhone‐ of iPad‐opslagmenu kun je ze vaak gemakkelijk al eerder verwijderen. Een andere mogelijkheid is door in de **Foto's‐ app** naar dat album **Recent verwijderd** te gaan en daar alle foto's vervroegd helemaal te wissen.

4. Kies bovenin apps die veel ruimte innemen en die je niet meer wilt gebruiken. Kies in het vervolgscherm voor **Verwij‐ der app**. Met de optie *Ruim op* bewaar je nog wel je app‐ge‐ gevens. Ook is er een optie om apps die je al een tijd niet meer hebt gebruikt met één handeling te wissen. De bestan‐ den van die apps blijven daarbij overigens bewaard. Om meer apps snel helemaal te verwijderen, kun je ook een app‐icoon langer vasthouden totdat de apps gaan trillen. Tik een app op het x‐je aan en bevestig dat je de app wil ver‐ wijderen. Deze handeling kun je achter elkaar voor meer apps herhalen.

5. Binnen *Instellingen> Agenda* kun je achter *Synchroniseer* in plaats van *Alles bewaren* ervoor kiezen om een kortere periode met oude afspraken op je telefoon te bewaren.

6. Kijk in de *Foto's‐app* eens in de map *Bursts*. Dit zijn meerdere foto's die je heel snel achter elkaar hebt opge‐ nomen door de ontspanknop wat langer vast te houden. Via *Selecteer* kun je de foto kiezen die je de beste vindt. Druk rechtsboven op *Gereed* en kies daarna voor *Behoud alleen 1 favoriet*.

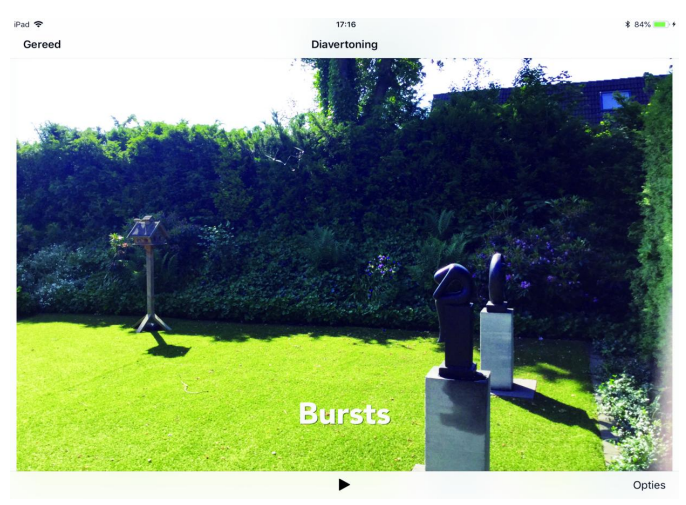

7. Ben je klaar met deze stappen, houd dan de **aan/uit‐knop** lang ingedrukt (bij iPhone X druk je tegelijk ook een volume‐ knop in) en zet je je iPhone of iPad uit via de schuifregelaar op het scherm.

8. Als het scherm helemaal zwart is, druk je kort op de aan/uit‐knop.

## **Automatisch opslaan van media uit Whatsapp**

Foto's en films die je via **Whatsapp** ontvangt, worden stan‐ daard automatisch bij je **Foto's‐app** opgeslagen. Dit maakt al snel een rommeltje van je foto's en je bewaart er zo veel te veel.

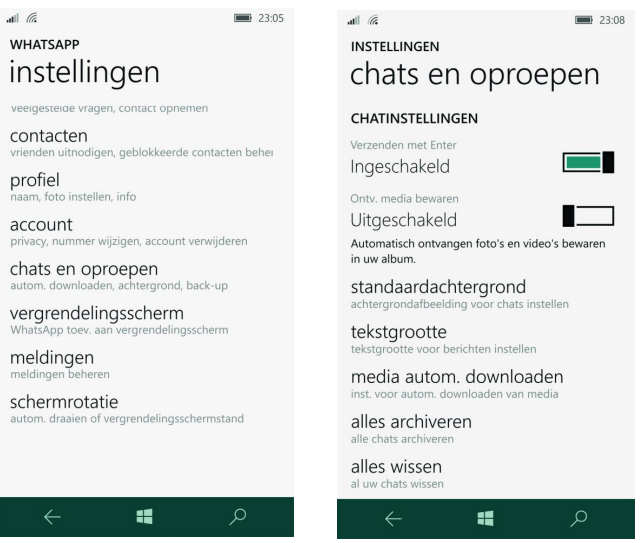

Als je in **Whatsapp** rechtsonder, bij *Instellingen en Chats*, de schakelaar achter *Voeg toe aan filmrol* uitzet, worden foto's en films niet meer automatisch in de Foto's‐app opge‐ slagen, maar alleen nog als je de foto of film in Whatsapp opent en daarna via de deelknop kiest voor *Bewaar*.

## **Eén extra iPad‐app altijd snel bij de hand**

In iOS 11 kun je op een recente iPad een app vanuit de dock aan de zijkant boven de andere app loslaten. Zo'n app die zweeft boven andere apps kun je snel uit het zicht schuiven en als je hem weer nodig hebt ook snel vanaf de zijkant weer tevoorschijn halen. Heel handig is, dat die zwevende app ook beschikbaar blijft als de onderste app wisselt.

Een handige app om altijd bij de hand te hebben is **Apple's notitie‐app**. Naar die app kun je vaak gewoon afbeeldingen en teksten slepen als je die even wat langer vasthoudt. Probeer het maar eens uit.

## **Weg met die rode cijfers bij je apps**

Heb je ook zo'n hekel aan die rode cijferbolletjes bij som‐ mige apps? Via *Instellingen / Berichtgeving* kun je dit ge‐ makkelijk oplossen door daar die app aan te klikken en daar‐ na achter Badge app‐symbool de schakelaar uit te zetten.

Alle meldingen van die app stop je heel snel door de bo‐ venste groene schakelaar achter *Sta berichtgeving toe* uit te klikken.